# **BANE NOR SF**

# **UNIT 4 Timesheets / AGRESSO SELF SERVICE**

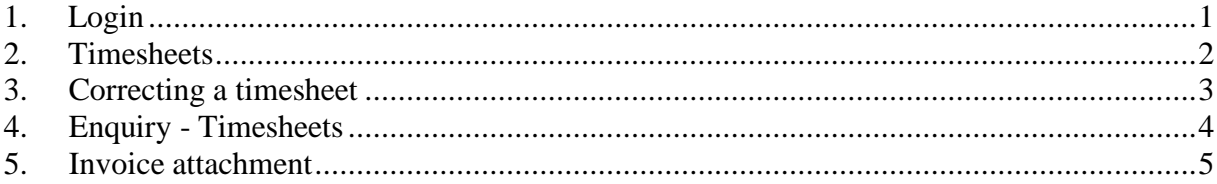

## <span id="page-0-0"></span>1. Login

Login to Unit 4 Timesheets / Agresso self service - using banenettet:

### Menu: Arbeidsstøtte - Agresso Bane NOR

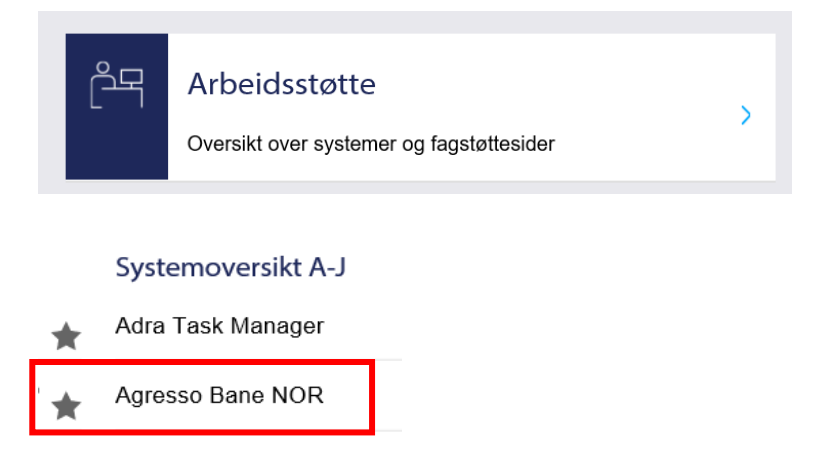

Login using CITRIX applications does not work.

## <span id="page-1-0"></span>**2. Timesheets**

### Select the Menu item **Time and expenses – Timesheets - standard**

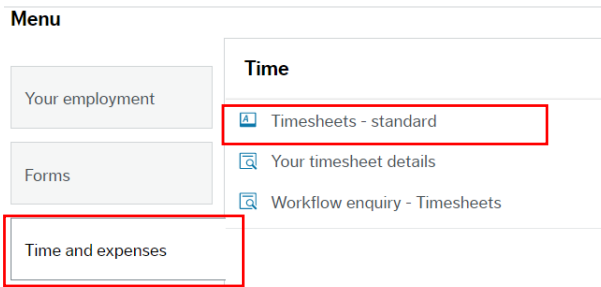

#### The timesheet appears:

#### Timesheets - standard

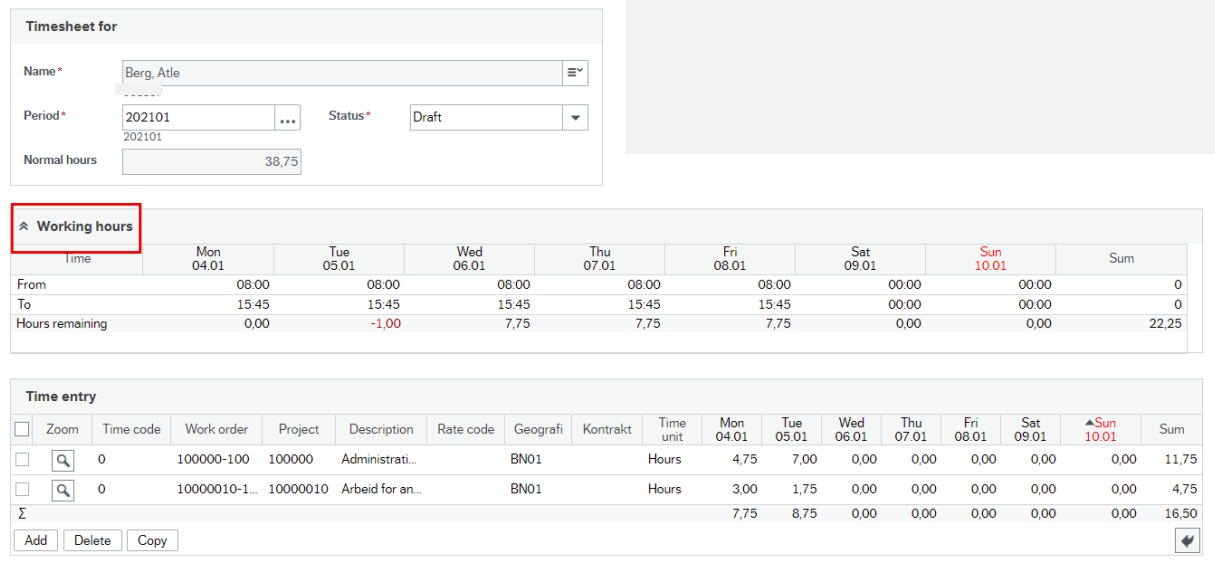

Click  $\frac{\text{A}_{\text{Working hours}}}{\text{B}_{\text{Working hours}}}$  to remove the overview showing Time From - To per day

This is not relevant for consultants.

The toolbar shows which options you have in timesheets.

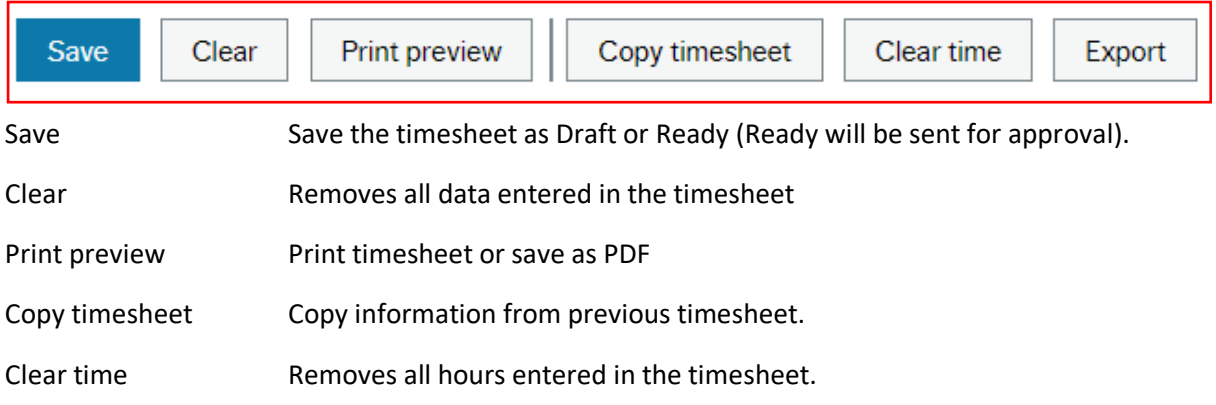

### **Entering hours worked pr. week:**

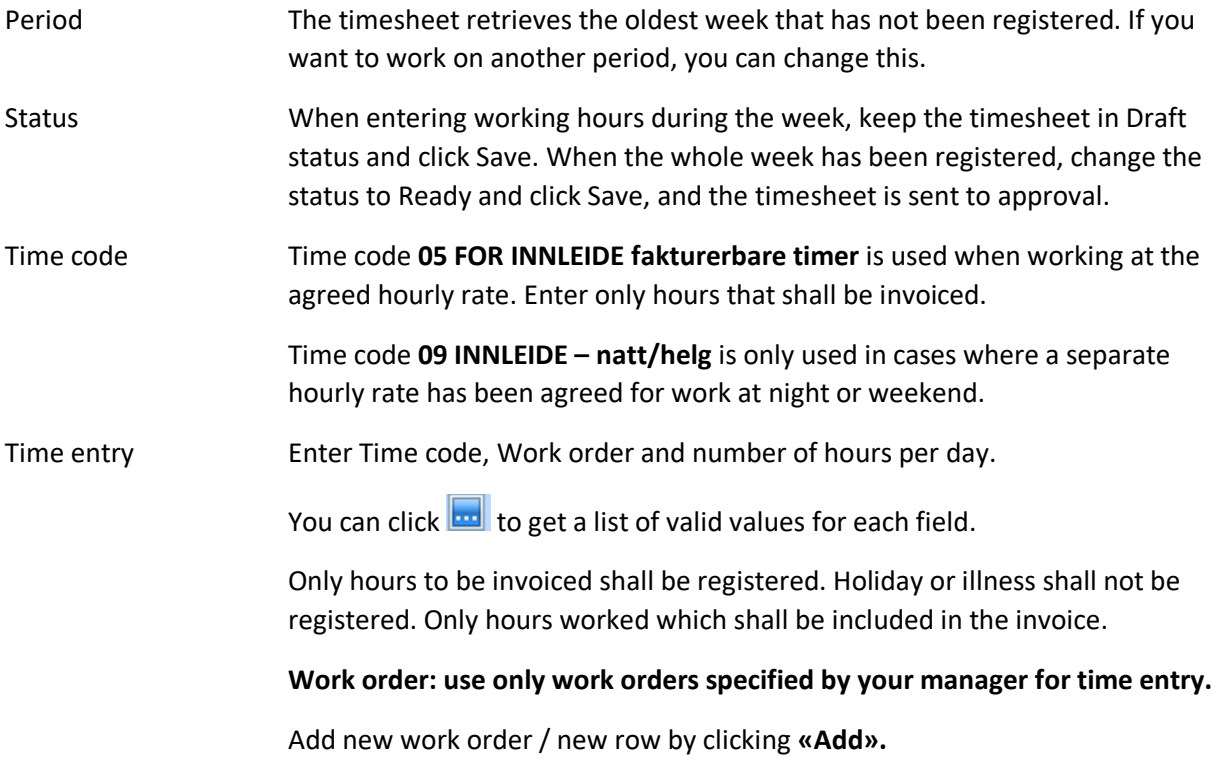

When the timesheet is complete, select **Ready** in the **Status** field.

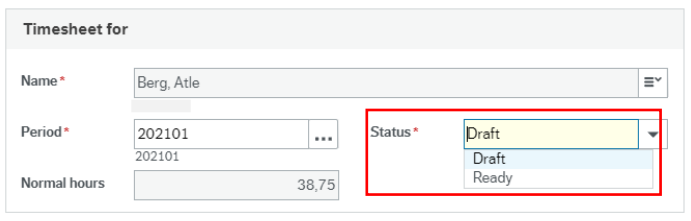

The timesheet is sent for approval.

PS! Timesheets cannot be sent for approval during a week, the hours for all days from Monday to Friday must be filled in before the timesheet is sent for approval. It is not possible to change the number of hours when a time list has been sent for approval unless it is rejected.

### <span id="page-2-0"></span>**3. Correcting a timesheet**

You will receive an email from Arbeidsflyt if your manager has rejected your timesheet.

Timesheets for correction are located under **Mine oppgaver / My tasks**

Click on på **Korr. Timeliste / Correcting timesheet…**

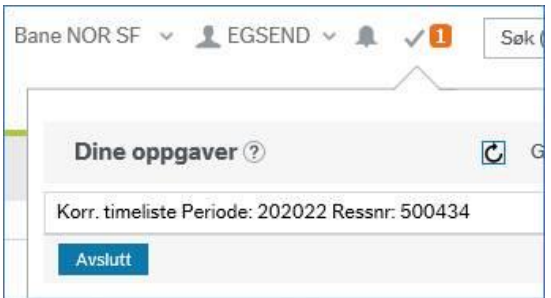

Retrieve the rejected period. The rejected period is found in the e-mail from Arbeidsflyt.

The rejected rows are marked in red. Click on the row to see a comment from your manager.

Make corrections, add or delete rows and Click Save when the timesheet has been corrected.

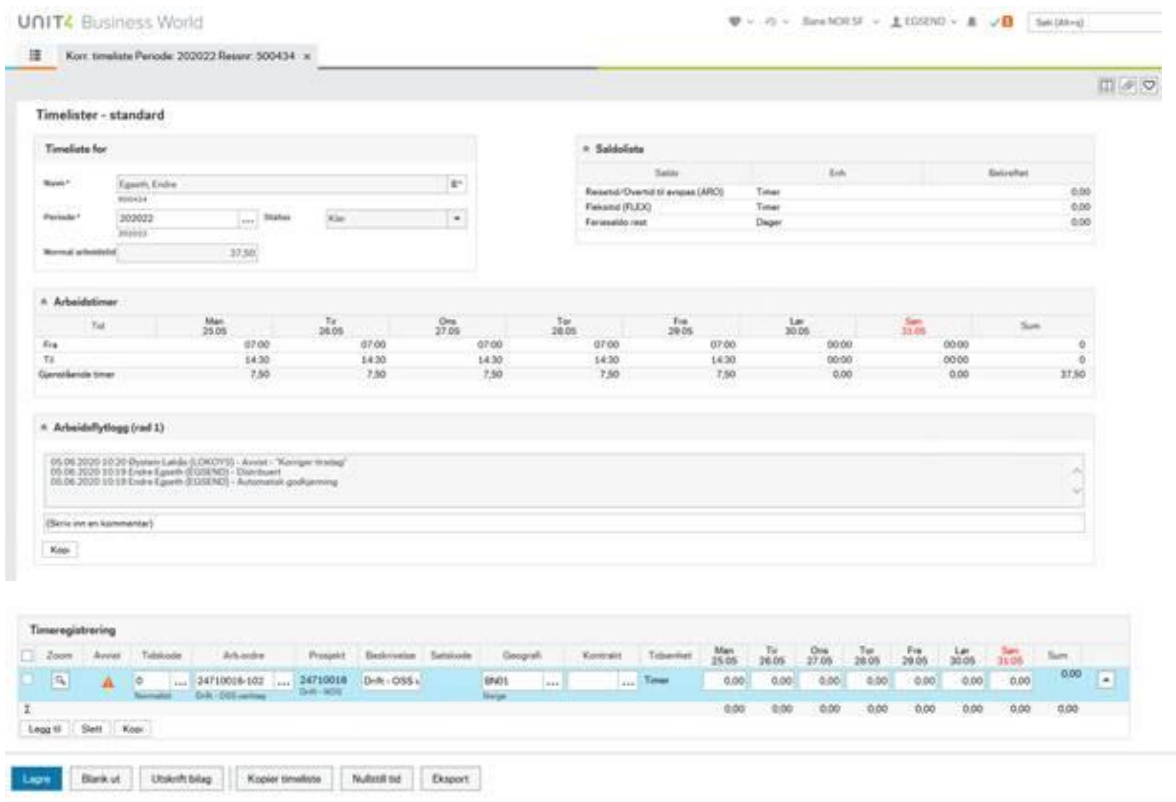

## <span id="page-3-0"></span>**4. Enquiry - Timesheets**

In the menu under **Time and expenses** you will find **Workflow enquiry - Timesheets**.

You can see where in the workflow your timesheet is.

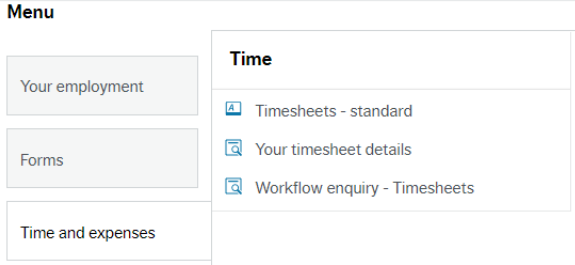

### <span id="page-4-0"></span>**5. Invoice attachment**

A report shall be **attached to the invoice** for each month.

In the menu option Reports select **Rapporter for innleide – Månedsrapport konsulenter**

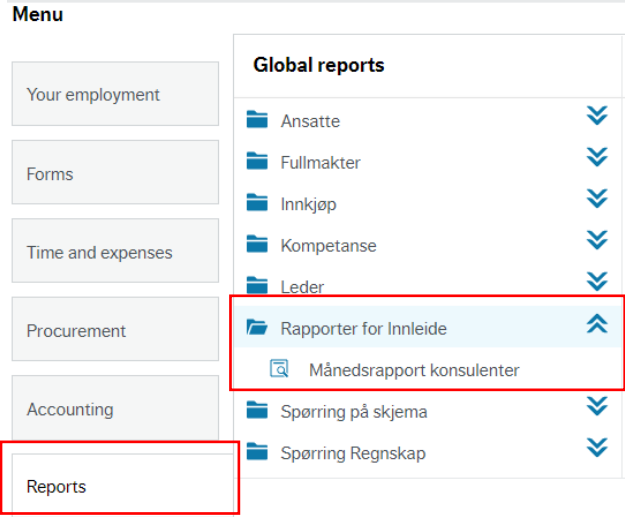

Enter **the date from (Bilagsdato between) and to** for the current month.

#### Månedsrapport konsulenter

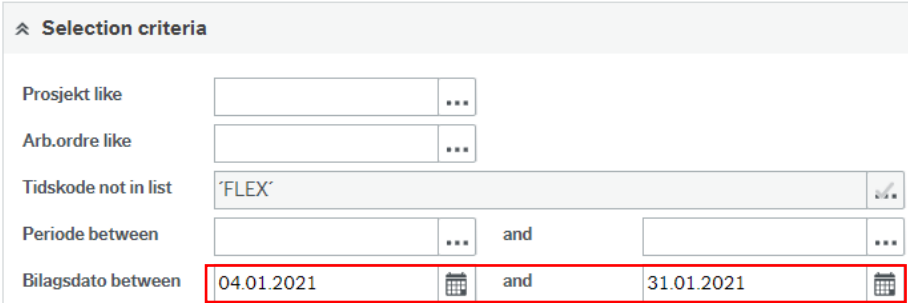

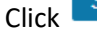

 $\overline{\text{Click}}$   $\overline{\text{Search}}$  and the report is displayed:

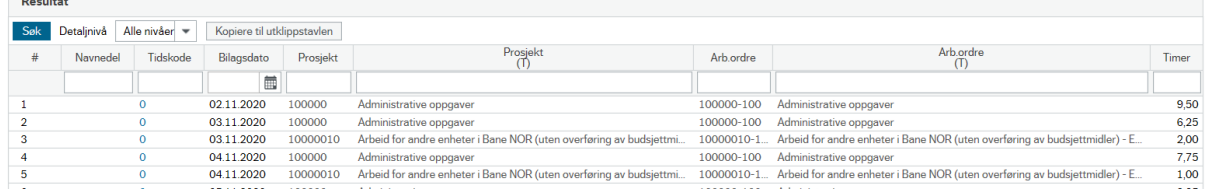

Click **Export** and save as **PDF**.

This PDF is attached to the monthly invoice.

Only approved hours in the workflow in Agresso are included in the report.

**Invoice:**

- Invoice for different projects or cost centers if the consultant works for several different projects or departments in Bane NOR
- End of month: if Monday is the last day in the month, hours worked that day will be approved the week after. In such cases, the hours worked can be included in next month's invoice.